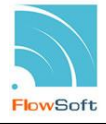

## การลางคาหนวยงานความจําและประวัติการใชระบบ

การใช้งานระบบงานสารบรรณอิเล็กทรอนิกส์หลังจากที่มีการปรับปรุงระบบใหม่ จำเป็นต้องมีการล้างค่า หน่วยความจำและประวัติการใช้ระบบของ Browser บนคอมพิวเตอร์ที่ใช้งาน เพื่อให้ Browser ทำการโหลดหน้าระบบ ใหม่และใช้งานได้อย่างมีประสิทธิภาพ ซึ่งการล้างค่า Browser จะดำเนินการเพียงครั้งเดียวหลังการเปลี่ยนแปลงระบบ เทานั้น ในการเขาใชงานระบบงานสารบรรณอิเล็กทรอนิกสครั้งถัดไปไมจําเปนตองดําเนินการลางคา Browser อีก

## การลางคาหนวยความจําและประวัติBrowser Internet Explorer

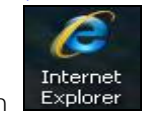

ทําการเชื่อมตอกับ Internet Explorer โดยคลิกที่ Icon แสดงหนาจอ ดังรูป

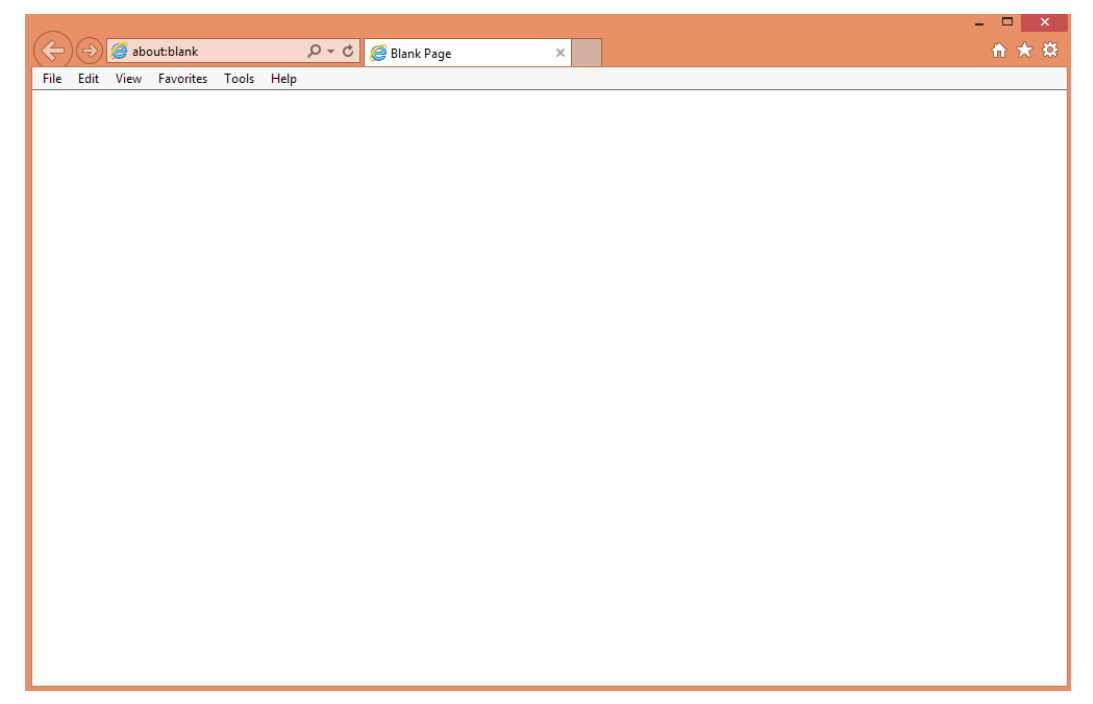

เมื่อเชื่อมต่อกับ Internet Explorer คอมพิวเตอร์จะแสดงหน้าจอเชื่อมต่อกับ Internet Explorer ให้ผู้ใช้ ดําเนินการ ดังนี้

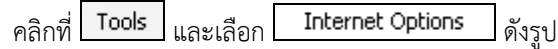

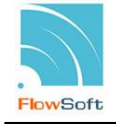

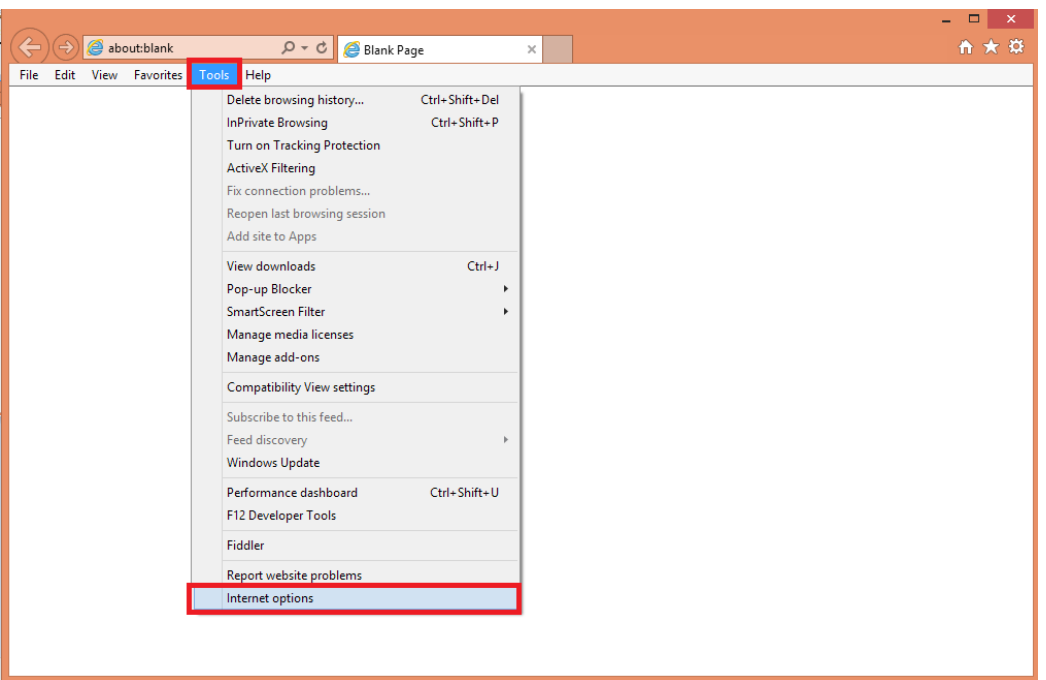

เมื่อเลือก  $\overline{\phantom{a}}$  Internet Options  $\overline{\phantom{a}}$ แสดงหน้าจอ ดังรูป

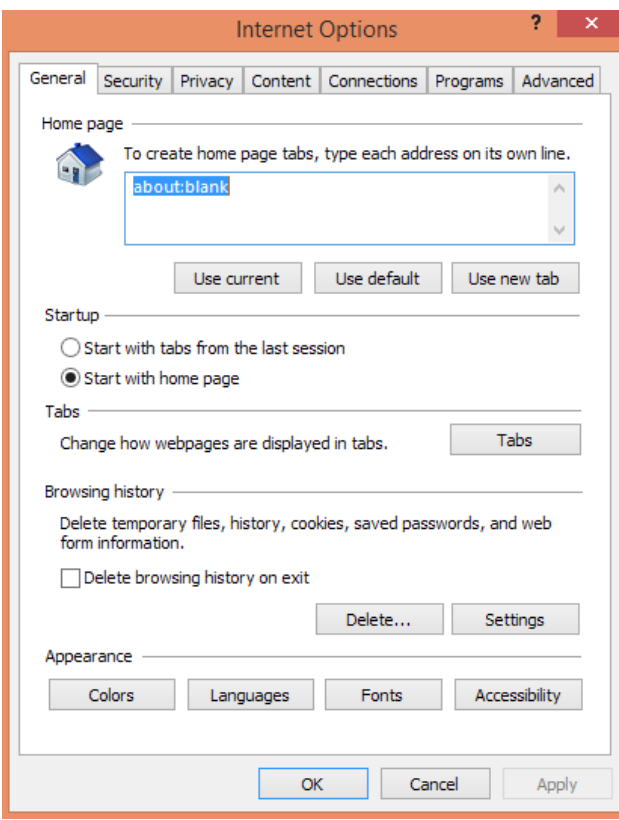

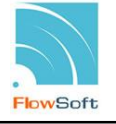

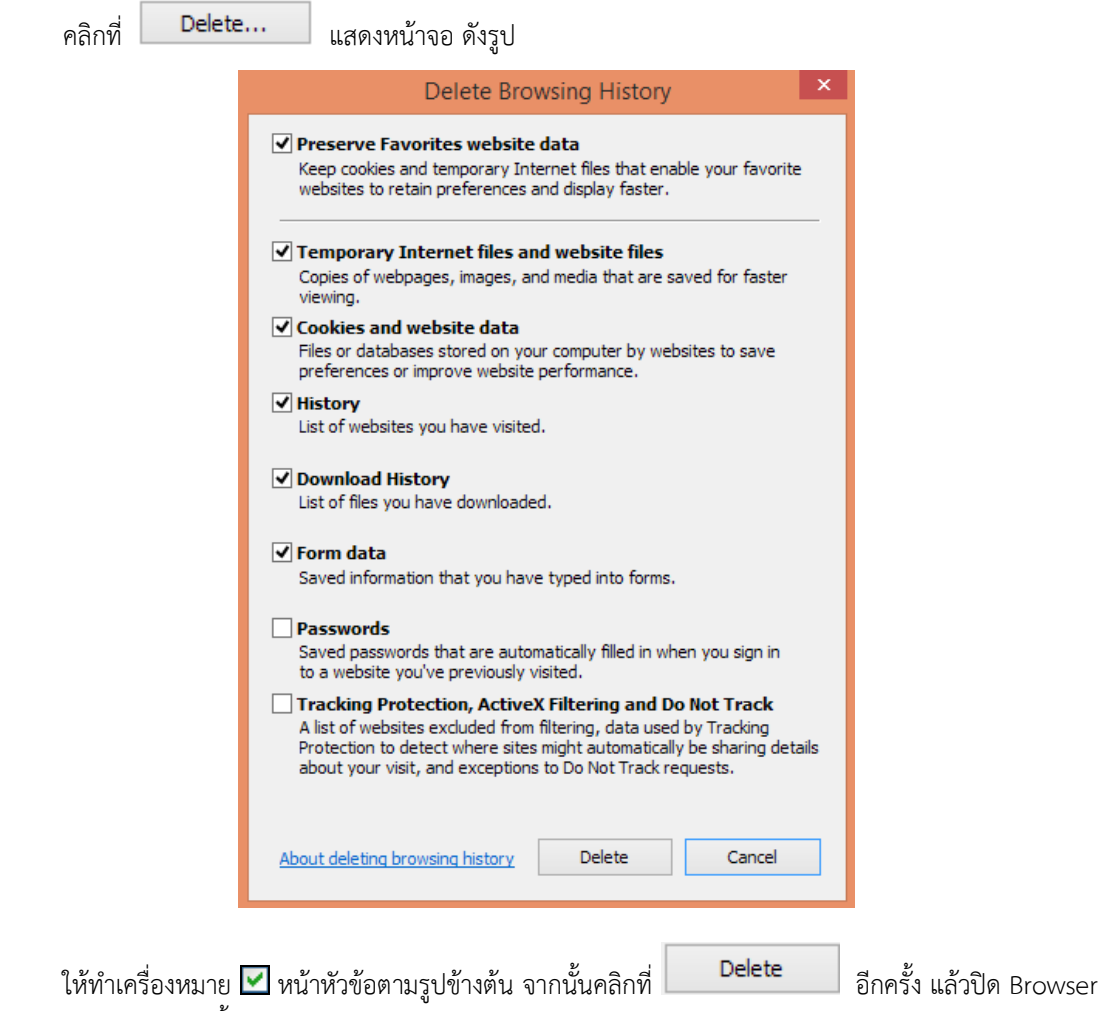

ทั้งหมดเขาระบบใหมอีกครั้ง

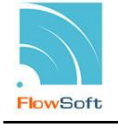

## การล้างค่าหน่วยความจำและประวัติ Browser Firefox ทําการเชื่อมตอกับ Firefox โดยคลิกที่ Icon แสดงหนาจอ ดังรูป – **O** X  $\overline{\mathbf{X}}$ New Tab Search or enter address  $C^I$  Q, search **☆ ● ▽ ↓ A ○ ≡** เมื่อเชื่อมต่อกับ Firefox คอมพิวเตอร์จะแสดงหน้าจอเชื่อมต่อกับ Firefox ให้ผู้ใช้ดำเนินการ ดังนี้ ሳን  $\epsilon_{\mathsf{R}}$ กลิกที่ $\boxed{\equiv}$  และเลือก $\boxed{\phantom{a}}$ Options  $\phantom{a}$ ดังรูป  $\times$ New Tab  $\times$  + Search or enter address  $C^i$  Q, search ☆ 自  $\bullet$ ⋒ ○ <mark>⊟</mark>  $X$  Cut  $\Gamma_{\rm B}$ **Paste** Copy 100%  $\ddot{}$  $\Box$  $\infty$ n New Private<br>Window New Window Save Page  $\odot$  $\widehat{\mathbb{Q}}^{\flat}$ ⇔ **Full Screen** Print History  $\mathsf{Q}$ Ö ÷. Find Options Add-ons  $\overline{\phantom{a}}$ Developer  $Q$  Sign in to Sync **Customize**  $\circ$   $\circ$

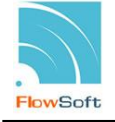

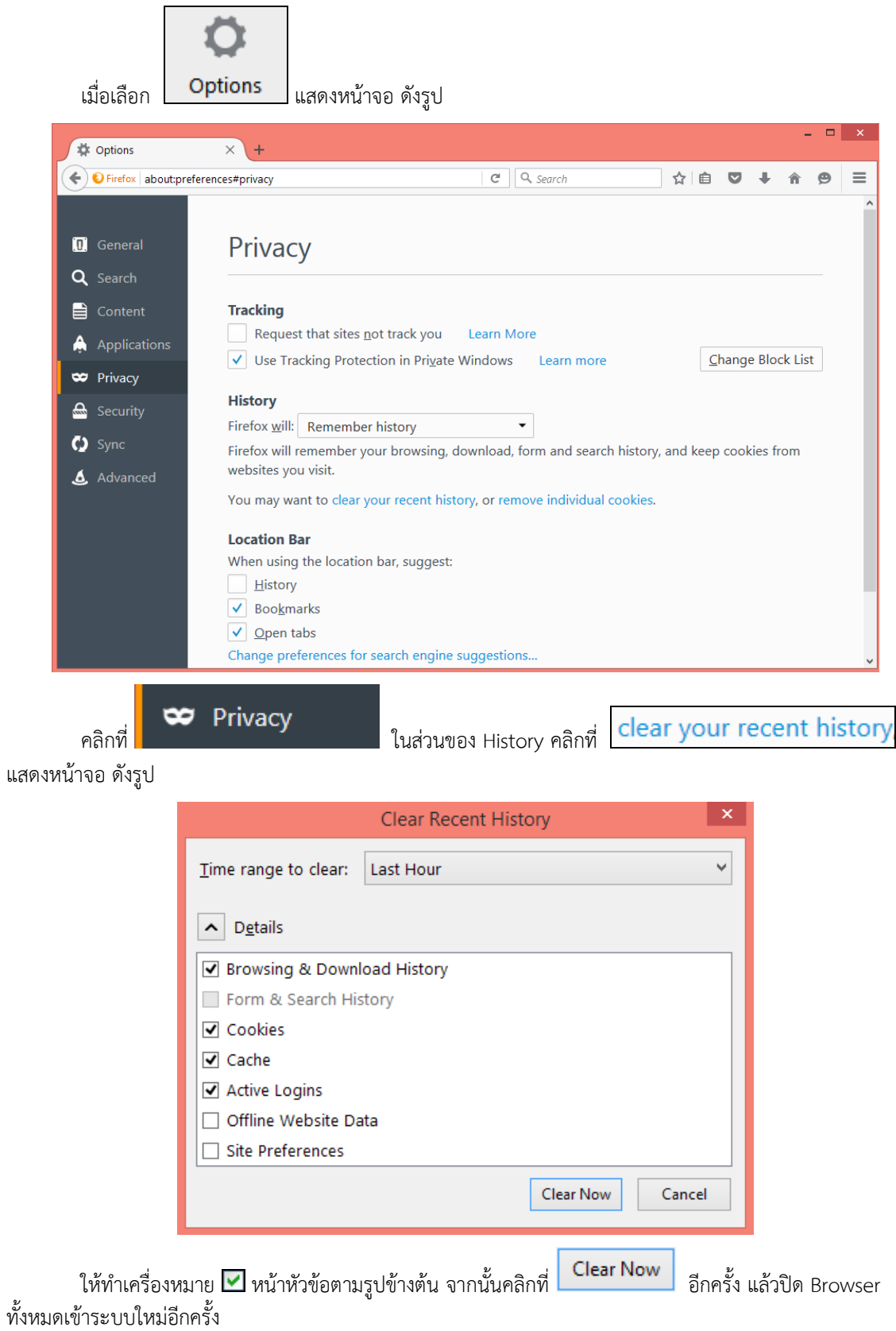

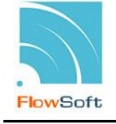

## การลางคาหนวยความจําและประวัติBrowser Chrome

ทําการเชื่อมตอกับ Chrome โดยคลิกที่ Icon แสดงหนาจอ ดังรูป New Tab  $\overline{\mathbf{x}}$  $\Leftrightarrow$   $\rightarrow$   $\alpha$   $\alpha$  $\sqrt{2}$  $\mathbf{III}$  Apps Gmail Images  $\sim 332$ Google  $\overline{\mathbf{v}}$ Search Google or type URL

เมื่อเชื่อมต่อกับ Chrome คอมพิวเตอร์จะแสดงหน้าจอเชื่อมต่อกับ Chrome ให้ผู้ใช้ดำเนินการ ดังนี้

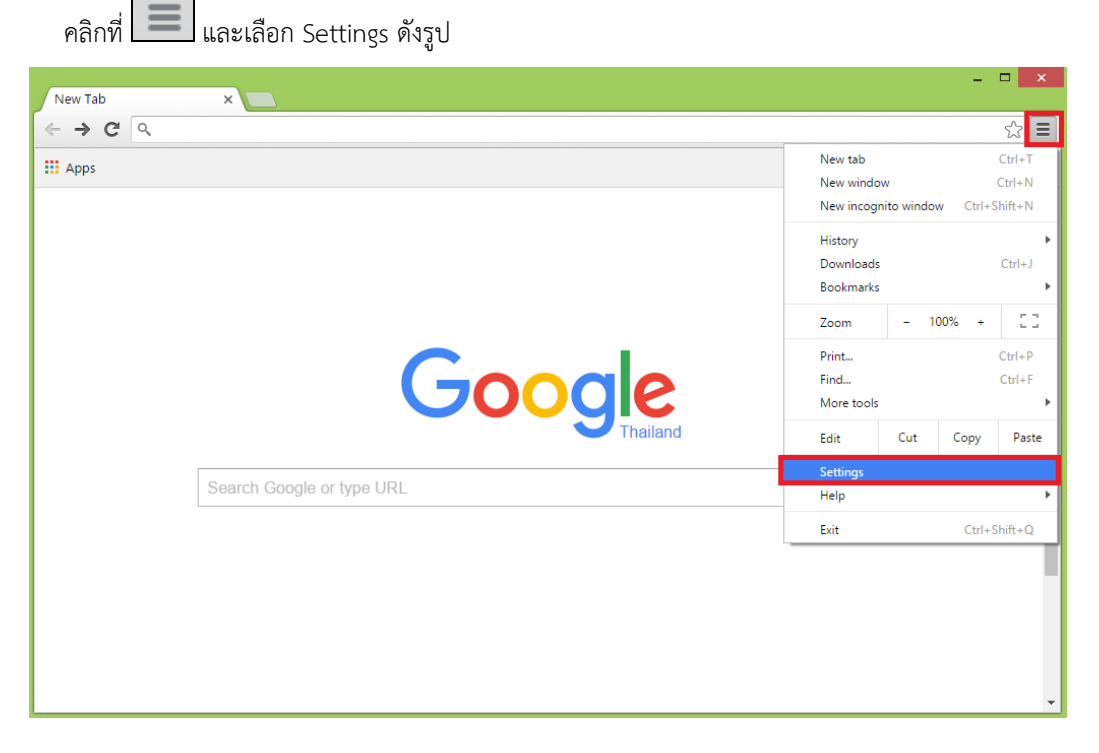

เมื่อเลือก Settings แสดงหน้าจอ ดังรูป

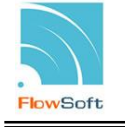

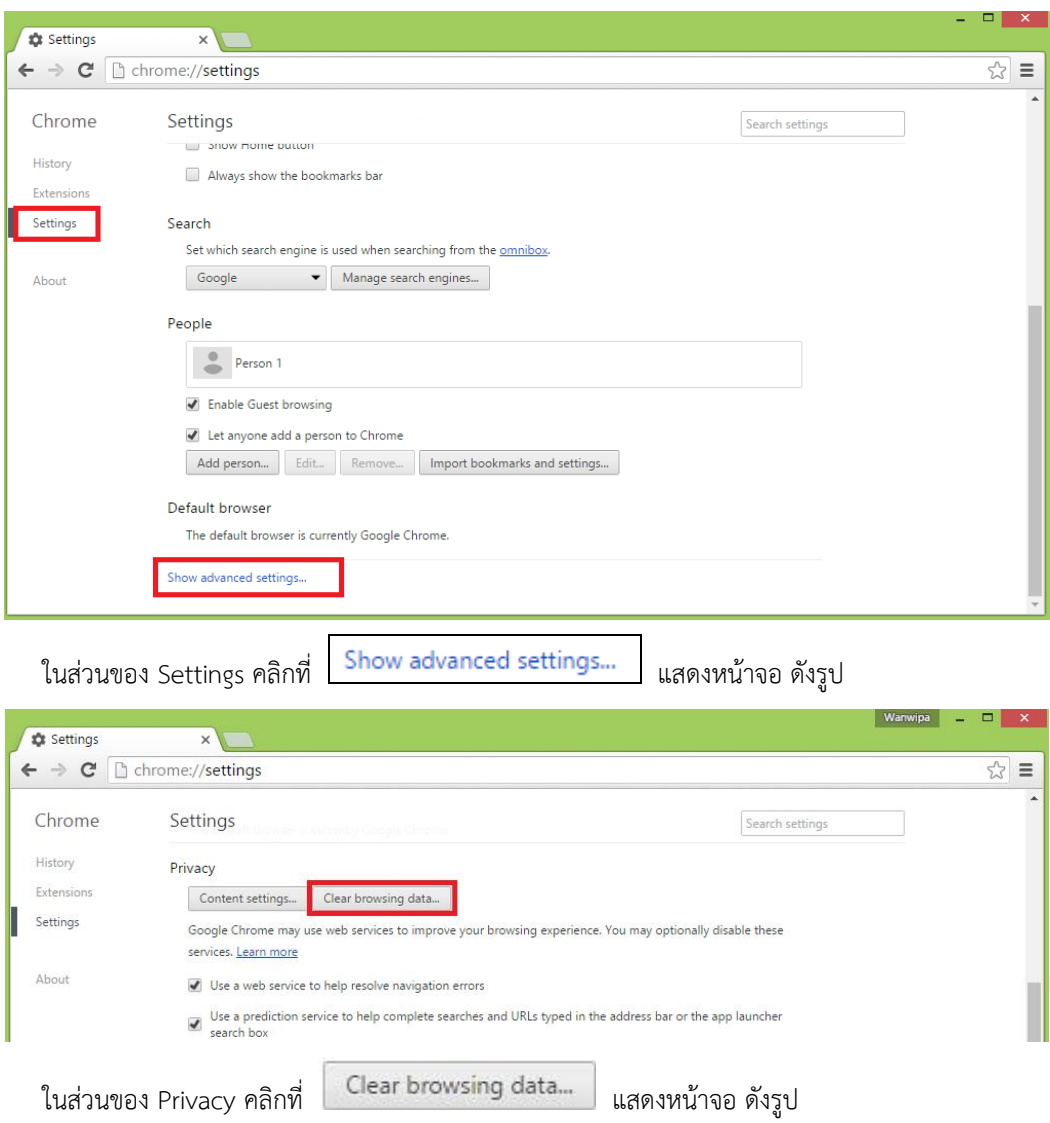

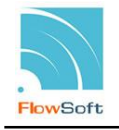

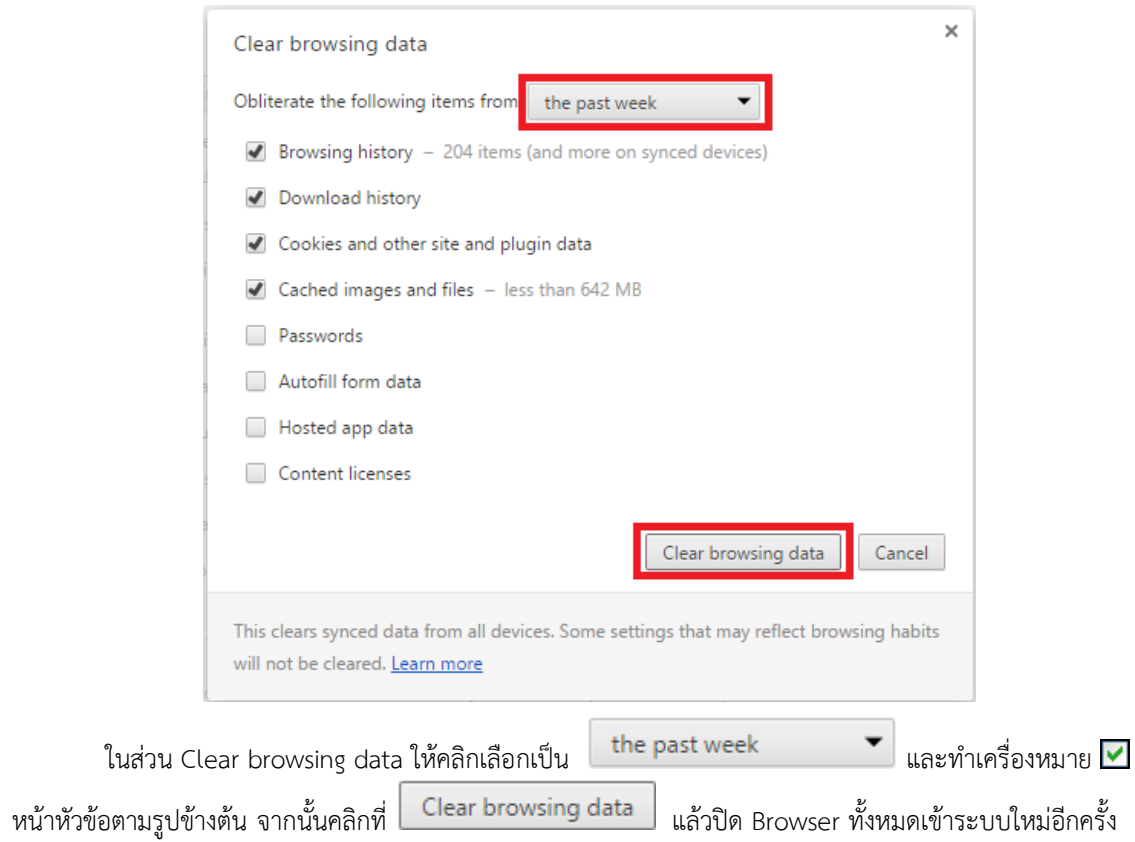